## How to configure an iPhone using POP3

This article explain show to configure an iPhone with a POP3 e-mail account. This process is simple and should only take a few minutes.

- 1. From the home screen, go to the "Settings" application.
- 2. On the settings screen, tap Mail, Contacts, Calendars.

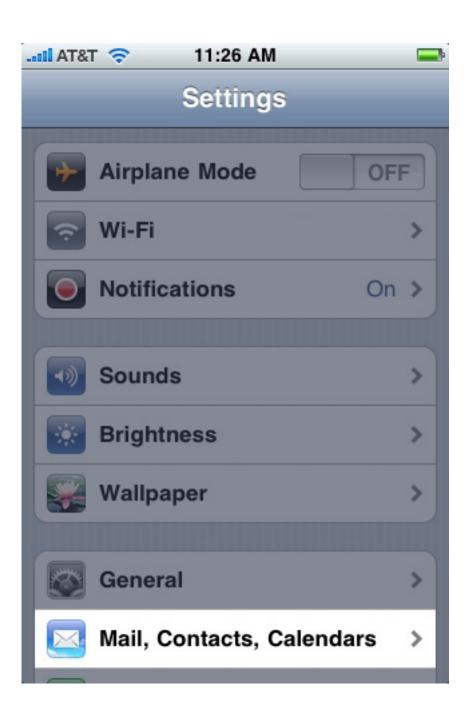

3. Tap Add Account.

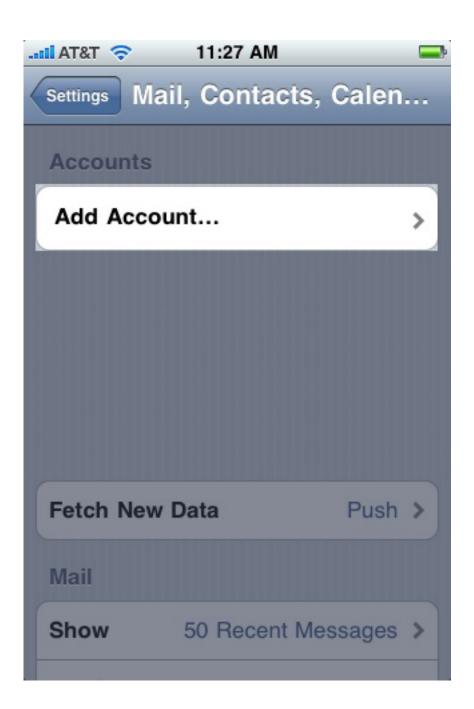

4. Tap Other.

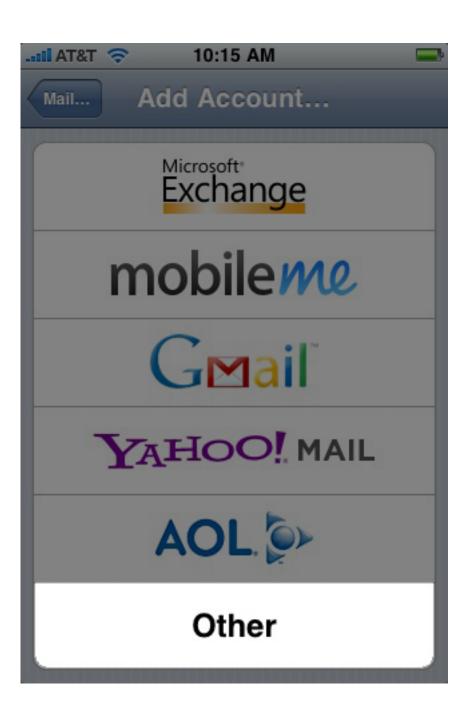

5. Tap Add Mail Account.

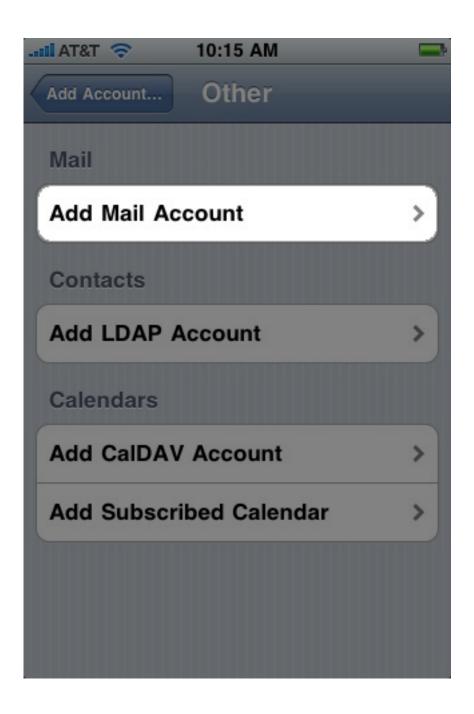

6. Fill out the **Name**, **E-mail Address**, and **Password** fields. For **Description**, it is best to use your e-mail address.

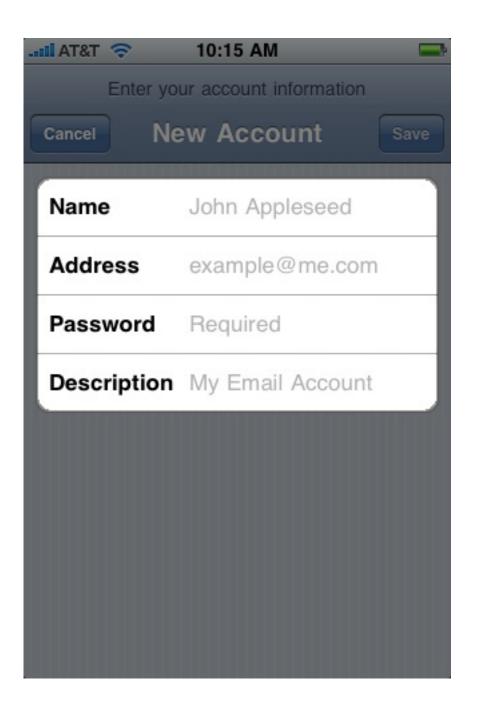

- 7. Click Next.
- 8. Tap **POP** and fill out the settings completely as follows:

## **Incoming Mail Server:**

- Host Name: pop3.COMPANY.COM (COMPANY.COM should be replaced with the portion of your e-mail address following the "@" symbol. Example: if your e-mail address is HanSolo@MFalcon.biz, then your POP3 server should be pop3.MFalcon.biz)
- User name: Your complete e-mail address.
- Password: Your password for the corresponding e-mail address.

## **Outgoing Mail Server**

- Host Name: smtp.COMPANY.COM

  (COMPANY.COM should be replaced with the portion of your e-mail address following the "@" symbol. Example: if your e-mail address is HanSolo@MFalcon.biz, then your SMTP server should be smtp.MFalcon.biz)
- User name: Your complete e-mail address.
- **Password**: Your password for the corresponding e-mail address.

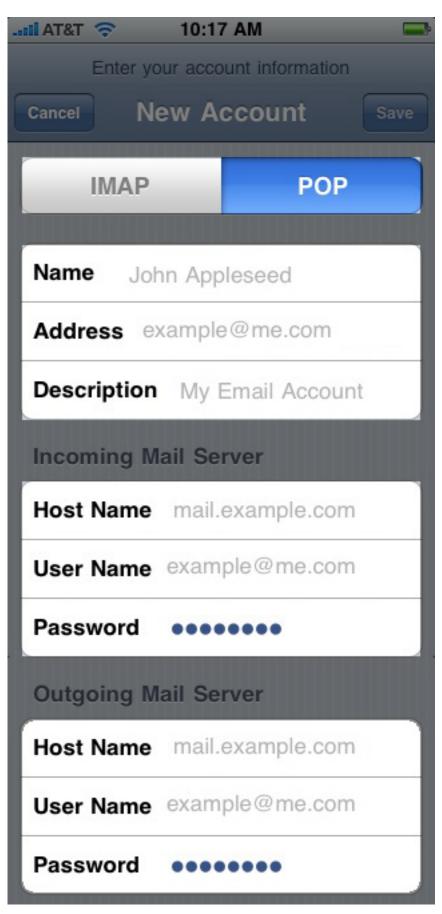

When finished, click save.

9. A popup with the message "Cannot connect using SSL" will appear. Click Yes to set up the account without SSL.

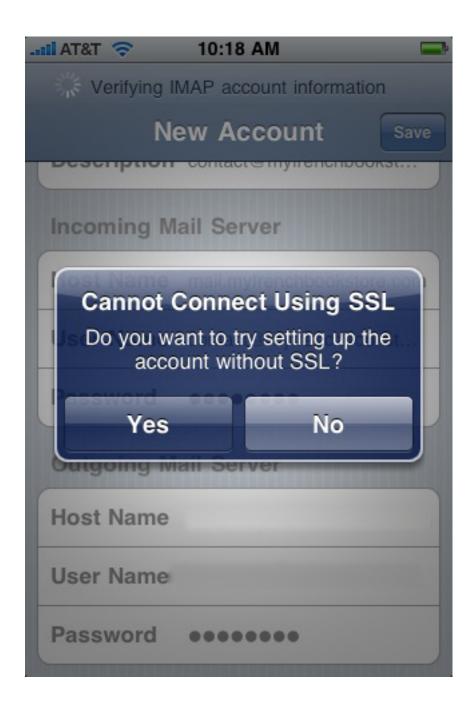

**Note:** If you experience difficulties when sending e-mails, please verify the outgoing mail server port. This is accessible by returning to the **Mail**, **Contacts**, **Calendars** screen, selecting your desired account, and then tapping the **Outgoing Mail Server** button. Choose the corresponding entry and verify the port setting below.

• **Port:** 587

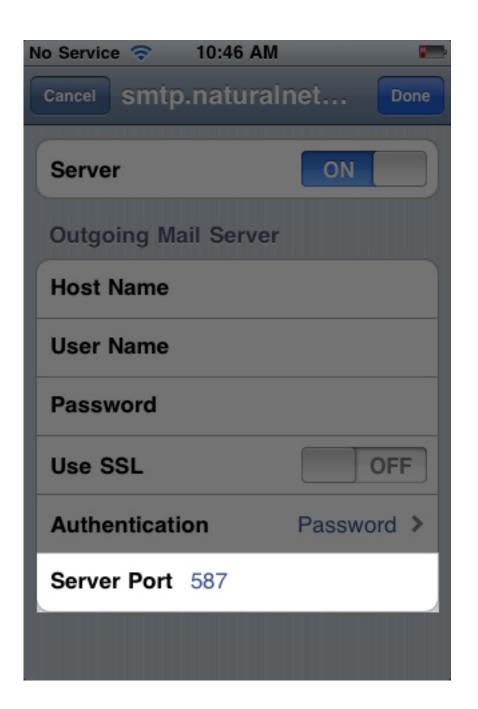

Online URL: <a href="https://kb.naturalnetworks.com/article.php?id=95">https://kb.naturalnetworks.com/article.php?id=95</a>